# 26.12. Using foreign currencies in transactions

The foreign currency feature enables you to receive stock from suppliers in the suppliers own foreign currency and also distribute goods to customers in their own currency.

### Set up foreign currencies for customers and/or suppliers

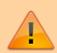

You must have *Foreign Currencies* configured in mSupply if you are using this feature; you can set them up now using Currencies and once you have done this, performing the steps below.

#### Set the Store to use foreign currency

- From the Navigator click drop down menu Special> Show Stores... double click to select the store in which you want foreign currencies to be used and in the window that appears hit tab Preferences.
- 2. Check Store mode: Able to issue in foreign currency.
- 3. Click **OK** and return to the mSupply Navigator.

#### Set the currency of the Customer or Supplier

- 1. From the **Navigator** choose **Customers** > **Show Customers**.
- 2. Locate the Customer and double-click it. In the window that appears click the **General** tab and in **Currency** drop-down list (top-right) select the appropriate currency for that Customer.
- 3. Click **OK** to return to the Navigator and do the same for the Supplier if required.

# **Using foreign currencies**

- Generating an invoice for goods (either from a Supplier or to a Customer):
  - receive goods from a Supplier in a foreign currency
  - issue goods to a Customer in a foreign currency
- Generating a credit for returned or unwanted goods (either from a Customer or to a Supplier):
  - receive returned goods from a Customer in a foreign currency
  - send/return goods to a Supplier in a foreign currency

#### **Supplier invoices**

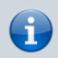

As an example for the guide, our store operates with Australian dollars (AUD) as the local currency, and is making

11:23

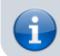

## a purchase from a European supplier which uses the Euro (EUR)

- From the Navigator choose Suppliers > New Supplier Invoice
- In the Supplier Invoice window that appears select your supplier and view its details by double-
- Click the **Price** tab and change the currency (as highlighted in box **1** below) to the currency in which the supplier provides the items to you.
- Return to the General tab and click button New line to add a new item line.
- In the window that appears type the details of the item you are receiving and hit button OK & **Next** to add further items.
- Once all items are added, again click the **Price** tab and review the item prices as highlighted in 2 below:

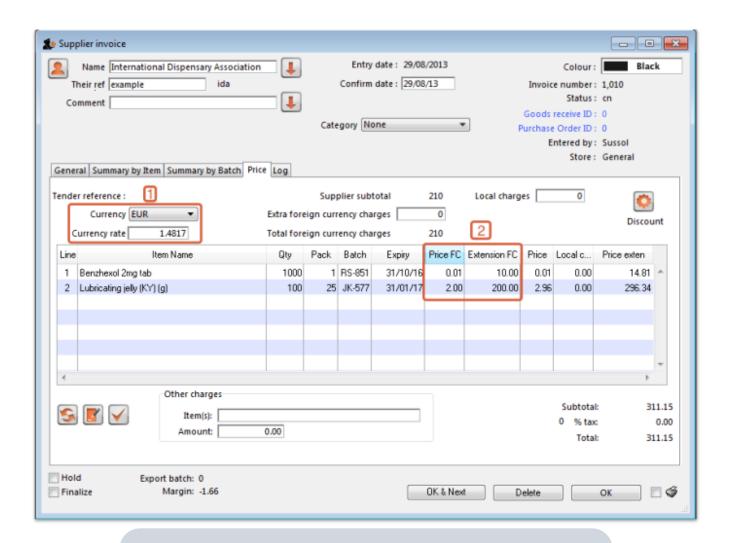

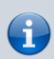

The columns headed 'Price FC' and 'Extension FC' in box 2 above show the cost price of goods to you in Euros - i.e. the Foreign currency which the supplier uses, while the figures in the columns on the right show the prices in Australian dollars - i.e. your local currency.

• Click **OK** to save the Supplier invoice and introduce the items to stock.

#### **Customer invoices**

- Ensure Foreign Currencies are active as per the instructions at the top of this page.
- From the Navigator choose **Customers** > **New Customer Invoice**.
- In the Customer Invoice window that appears select your Customer in field Name and note the currently set currency and its rate as highlighted in box 1 below.
- Now click the **New Line** button to add a new item line.
- In the window that appears type the details of the item you are issuing and hit button OK.
  Repeat as needed.

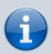

In our example, the supplier uses Australian dollars (AUD), and is creating an invoice for Highland Health Centre which uses Solomon Islands dollars (SBD).

- Box 1 shows the customer's currency, SBD, the Currency Rate, which shows the value of 1 Solomon Island dollar in the supplier's currency, Australian dollars, and the invoice value in the customer's currency.
- Note the item's foreign currency values (SBD) in the columns Price fc and Price fc ext on the Customer Invoice in box 2 below:

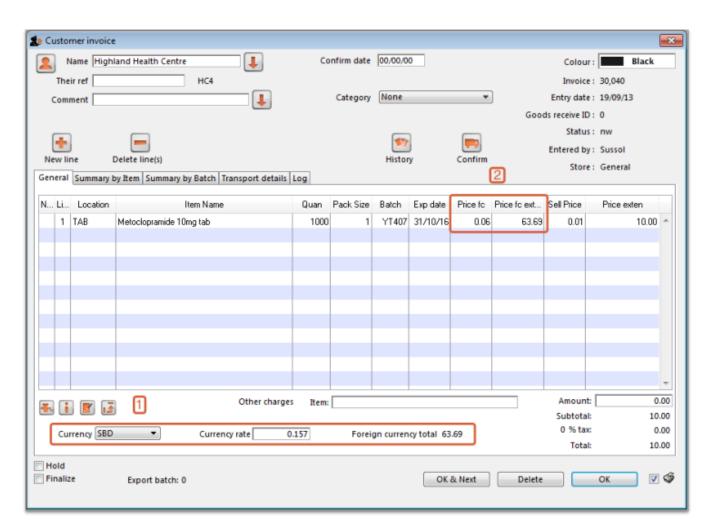

11:23

Click **OK** to save the Customer invoice.

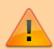

If you change the customer on an invoice that has item lines, the following message will appear. Check the currency is correct for the new customer and adjust it if necessary.

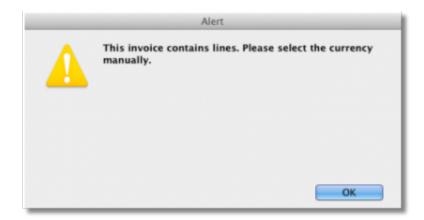

Note that this message also appears on a Customer Credit and Supplier Credit.

#### **Supplier credit**

- Ensure Foreign currencies are active as per the instructions at the top of this page.
- From the Navigator click drop down menu Supplier > New Supplier Credit.
- In the Supplier Credit window that appears select your Supplier in field **Name** and note the currently set currency and its rate as highlighted in box 1 below.
- Now click button **New Line** to add a new item line.
- In the window that appears type the details of the item you are receiving and hit **OK**. Repeat as needed.
- As this is a credit note, the value is shown as a negative amount

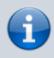

In our example, the supplier, International Dispensary, uses Euros (EUR), while we use Australian dollars (AUD).

- Box 1 shows the supplier's currency, EUR, the Currency Rate, which shows the value of 1 Euro in our currency, Australian dollars, and the credit note value in the supplier's currency.
- Note the item's foreign currency values (SBD) in the columns Price fc and Price fc ext on the Supplier Credit in box 2 below:

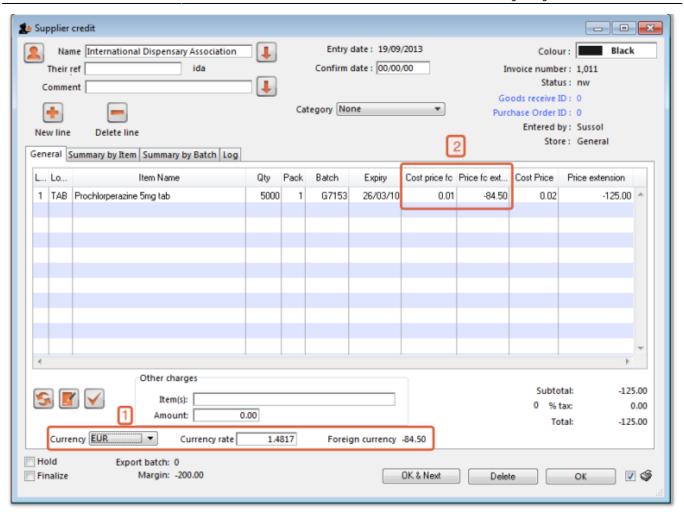

• Click **OK** to save the Supplier credit.

#### **Customer credit**

- Ensure Foreign currencies are active as per the instructions at the top of this page.
- From the Navigator click drop down menu Customer> New credit...
- In the Customer Credit window that appears select your Customer in field **Name** and note the currently set currency and its rate as highlighted in <u>box 1</u> below.
- Now click button **New Line** to add a new item line.
- In the window that appears type the details of the item you are crediting and hit button **OK**.

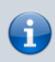

In our example, the supplier uses Australian dollars (AUD), and is creating a credit note for Highland Health Centre which uses Solomon Islands dollars (SBD).

• Boxes 1 and 2 show details exactly the same as explained in the previous two examples

 $up\alpha ate: \\ 2021/10/08 \ other\_stuff: for eign\_currency\_transactions \ https://docs.msupply.org.nz/other\_stuff: for eign\_currency\_transactions? rev=1633692207 \ and the rest of the rest of the rest$ 

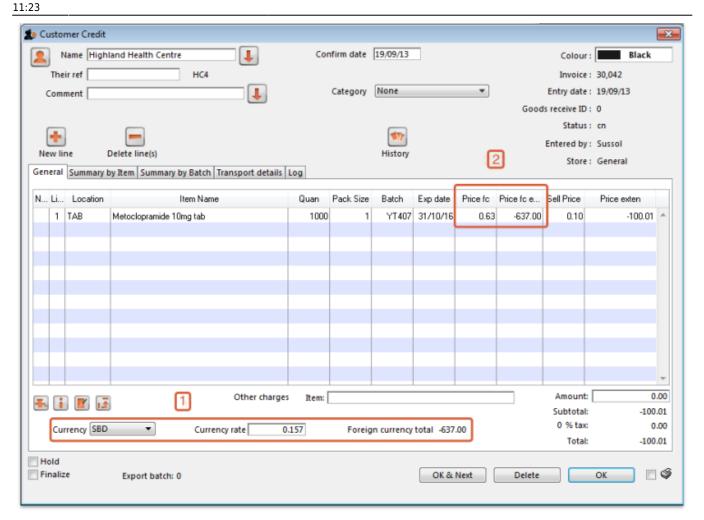

• Click **OK** to save the Customer credit.

Previous: **26.10. Currencies** | | Next: **assets** 

https://docs.msupply.org.nz/ - mSupply documentation wiki

Permanent link:

https://docs.msupply.org.nz/other\_stuff:foreign\_currency\_transactions?rev=163369220

Last update: 2021/10/08 11:23

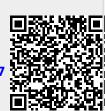